# **Transformer Page**

#### **Contents:**

- [Page Uses](#page-1-0)
	- [Identify and Select Data](#page-1-1)
	- [Get Statistics](#page-1-2)
- [Context Panel](#page-2-0)
	- [Build Recipes](#page-2-1)
	- [Generate Samples](#page-2-2)
- [Launch Jobs](#page-2-3)
- [Transformer Bar](#page-2-4)

In the Transformer page, you identify the data that you need to transform and build your transformation recipes on samples taken from your currently selected dataset. When you make changes to your transformation recipe, those changes are immediately applied to your sample, so that you can preview the results of your recipe before you run it against the entire dataset. In this manner, you can quickly build and iterate on the transformations applied to your data.

- In the Library page, click the name of the dataset. See [Library Page](https://docs.trifacta.com/display/r064/Library+Page).
- By default, Trifacta® selects the first N of row data as the **head sample**. The number of rows depends on the number of columns, data density, and other factors. Depending on the size, this sample may be the full dataset.

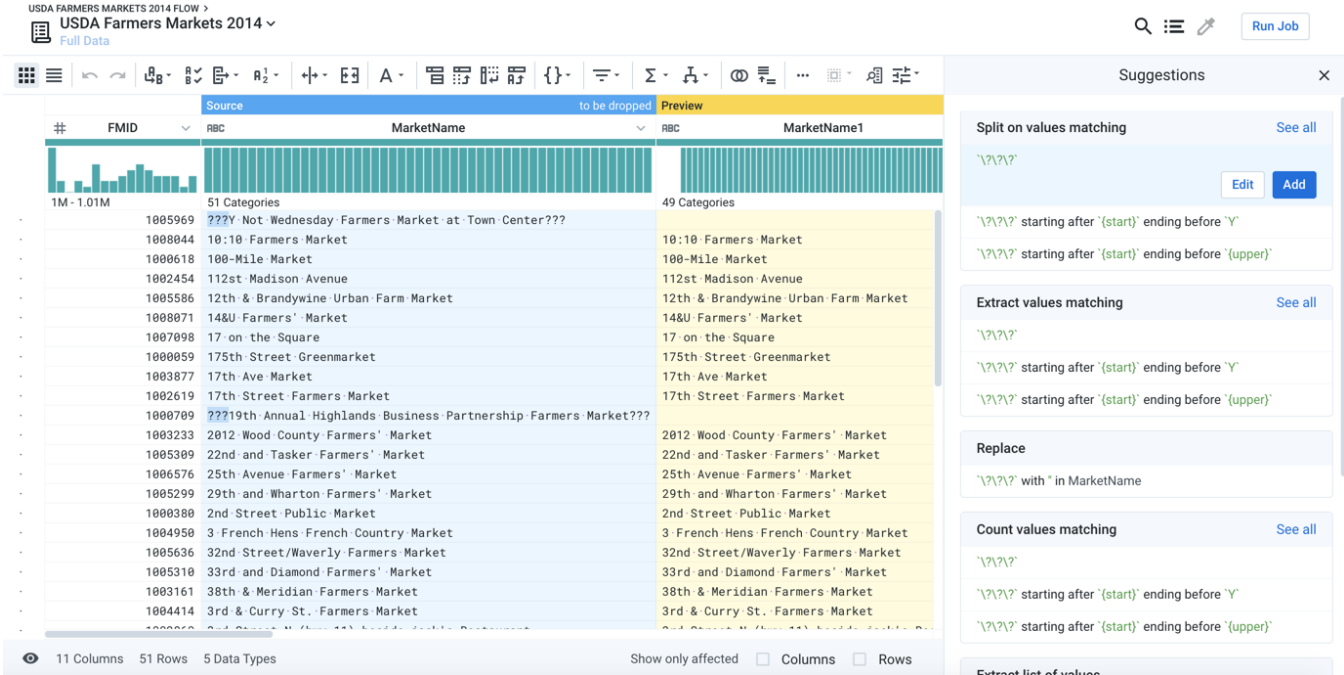

• For more information, see [Overview of Sampling](https://docs.trifacta.com/display/r064/Overview+of+Sampling).

# **Figure: Transformer Page**

# <span id="page-1-0"></span>Page Uses

## <span id="page-1-1"></span>**Identify and Select Data**

In the main panel of the Transformer page, you can select one or more elements of sampled data, which prompts suggestions for steps that you can apply to transform them. Each of these views provides a different perspective on your data, and the results of any subsequent steps that you select or configure are previewed by default in the data grid:

**NOTE:** Before your job is run, profiling information such as column statistics are exact counts of the sample that is currently loaded. After the job is run, profiled results in the Job Results page might include estimates for some metrics and counts, depending on the scale of the dataset.

**Tip:** Click one or more column headings to be prompted for suggestions that apply to the selected column or columns.

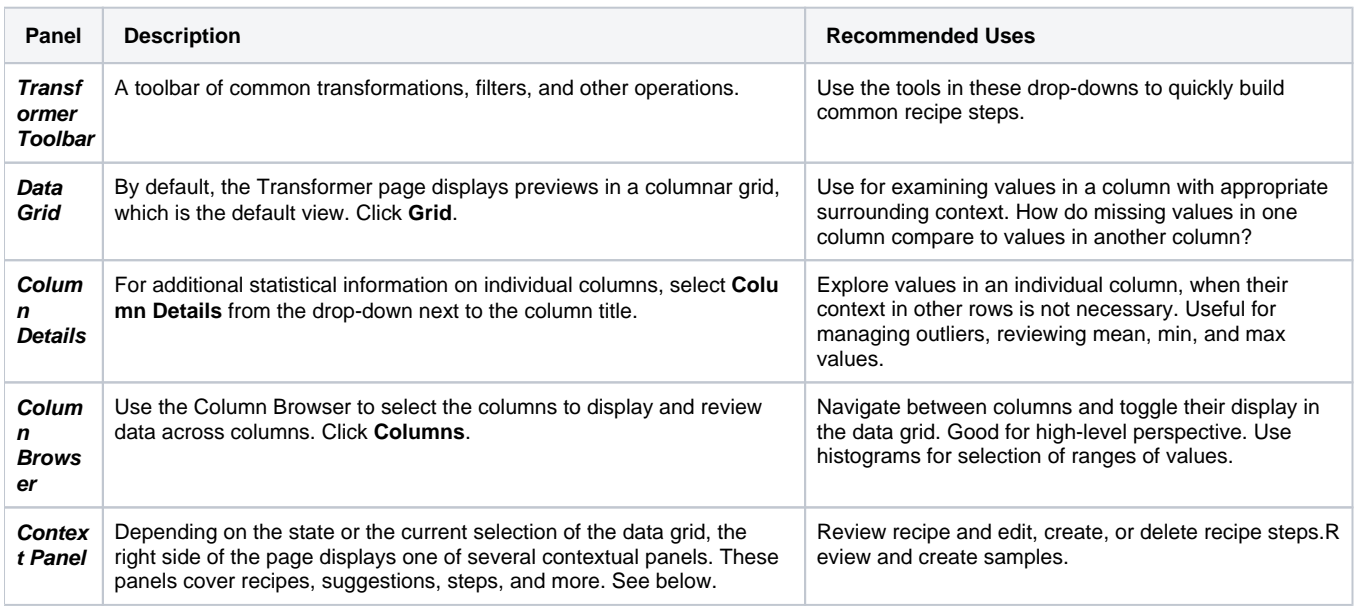

### <span id="page-1-2"></span>**Get Statistics**

You can use the following methods for acquiring statistics on your dataset sample or individual columns in your sample:

- **Sample bar:** At the top of the data grid, you can see the name of the sample currently displayed in the grid. For smaller datasets, this sample is the entire dataset.
- **Status bar:** At the bottom of the page, you can review the number of data types and rows and column information for the sample currently displayed in the data grid. These metrics are updated based on the recipe steps that you apply to the sample.
	- Click the Eye icon to toggle display of individual columns. See [Visible Columns Panel](https://docs.trifacta.com/display/r064/Visible+Columns+Panel).
- **Column statistics:** You can review basic statistics on individual columns.
	- Select a column in the data grid. Column information is displayed in the context panel.
	- You can also click the Columns icon at the top of the data grid to select your column to review detailed statistics. See [Column Browser Panel](https://docs.trifacta.com/display/r064/Column+Browser+Panel).
- **Profile your data:** When you run a job on your dataset, you can optionally generate a visual profile of the resulting output. A visual profile can be useful for identifying key metrics on individual columns. See [Job Details Page](https://docs.trifacta.com/display/r064/Job+Details+Page).

**Computed statistical functions:** As needed, you can generate aggregated statistics as part of your recipe. See [Aggregate Functions](https://docs.trifacta.com/display/r064/Aggregate+Functions).

## <span id="page-2-0"></span>Context Panel

The following actions are applied through the context panel on the right side of the screen. See [Context Panel](https://docs.trifacta.com/display/r064/Context+Panel).

### <span id="page-2-1"></span>**Build Recipes**

Use the following methods to add or modify recipe steps in the Transformer page:

**Tip:** To add a new recipe step, press CTRL/COMMAND + K. Enter a search string for your transformation step.

- **Suggestion Cards:** When you select data in the Transformer page, a set of suggested transformations is displayed in cards. Select the appropriate one to preview the results in the data grid. Then, add or edit the selected transformation. See [Selection Details Panel](https://docs.trifacta.com/display/r064/Selection+Details+Panel).
- **Transformer Toolbar:** Select data in the data grid or column browser and then choose your transformation from the Transformer toolbar. The Transform Builder is pre-populated with your transformation. See [Transformer Toolbar](https://docs.trifacta.com/display/r064/Transformer+Toolbar).
- **Search panel and Transform Builder:** Click the + icon in the Transformer page and use the Search panel to locate your preferred transformation. See [Search Panel](https://docs.trifacta.com/display/r064/Search+Panel).
	- Complete the transform definition in the [Transform Builder](https://docs.trifacta.com/display/r064/Transform+Builder). See Transform Builder.
- **Recipe Panel:** After recipe steps have been created, you can review and edit them through the Recipe panel. See [Recipe Panel](https://docs.trifacta.com/display/r064/Recipe+Panel).
- **Transform Preview:** Before a transform step has been added to the recipe, a preview of the transform is displayed in the data grid. See [Transform Preview](https://docs.trifacta.com/display/r064/Transform+Preview).

#### <span id="page-2-2"></span>**Generate Samples**

For larger datasets, the Transformer page displays a sample of them, which you use as representative data to build your recipe. As needed, you can generate a new sample, which is useful for polishing your recipe.

**The data that is displayed in the data grid is based on all of the upstream samples after which all subsequent steps in each upstream recipe are performed in the browser. If you have a large number of steps or complex steps between the recipe locations for your samples in use and your current recipe location, you may experience performance slow-downs or crashes in the data grid. For more information on sampling best practices, see** 

**<https://community.trifacta.com/s/article/Best-Practices-Managing-Samples-in-Complex-Flows>.**

For more information, see [Samples Panel](https://docs.trifacta.com/display/r064/Samples+Panel).

#### <span id="page-2-3"></span>Launch Jobs

**Run jobs**: To run a job that executes the transform recipe currently in the Transformer page across the entire dataset, click **Run Job**. See [Run Job Page](https://docs.trifacta.com/display/r064/Run+Job+Page).

### <span id="page-2-4"></span>Transformer Bar

The Transformer page contains menus that are different from the standard Trifacta menu bar.

**USDA FARMERS MARKETS 2014 FLOW** USDA Farmers Markets 2014 v

 $Q \equiv \mathcal{J}$  Run Job

**Flow name:** Click to review flow details. See [Flow View Page](https://docs.trifacta.com/display/r064/Flow+View+Page).

- **Dataset menu:** Click the caret next to the flow name to open.
	- Review the datasets in the flow or open a different wrangled one.
	- See a mini-map of flow view for the flow.
	- **See [Recipe Navigator](https://docs.trifacta.com/display/r064/Recipe+Navigator).**
- **Samples:** Click the description of the current sample to review and create new samples from your dataset. See [Samples Panel](https://docs.trifacta.com/display/r064/Samples+Panel).
- **Search icon:** Click the Search icon to search for transformations to add to your recipe. See [Search Panel](https://docs.trifacta.com/display/r064/Search+Panel).
- **Recipe icon:** Click the Recipe icon to display the current recipe. See [Recipe Panel](https://docs.trifacta.com/display/r064/Recipe+Panel).
- **Samples icon:** Click the dropper icon to review and create new samples. See [Samples Panel](https://docs.trifacta.com/display/r064/Samples+Panel).
- **Run Job:** Runs the currently specified recipe on the dataset. See [Run Job Page](https://docs.trifacta.com/display/r064/Run+Job+Page).